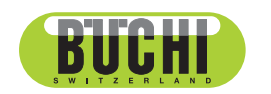

制备型超临界色谱系统 SFC-660 操作手册

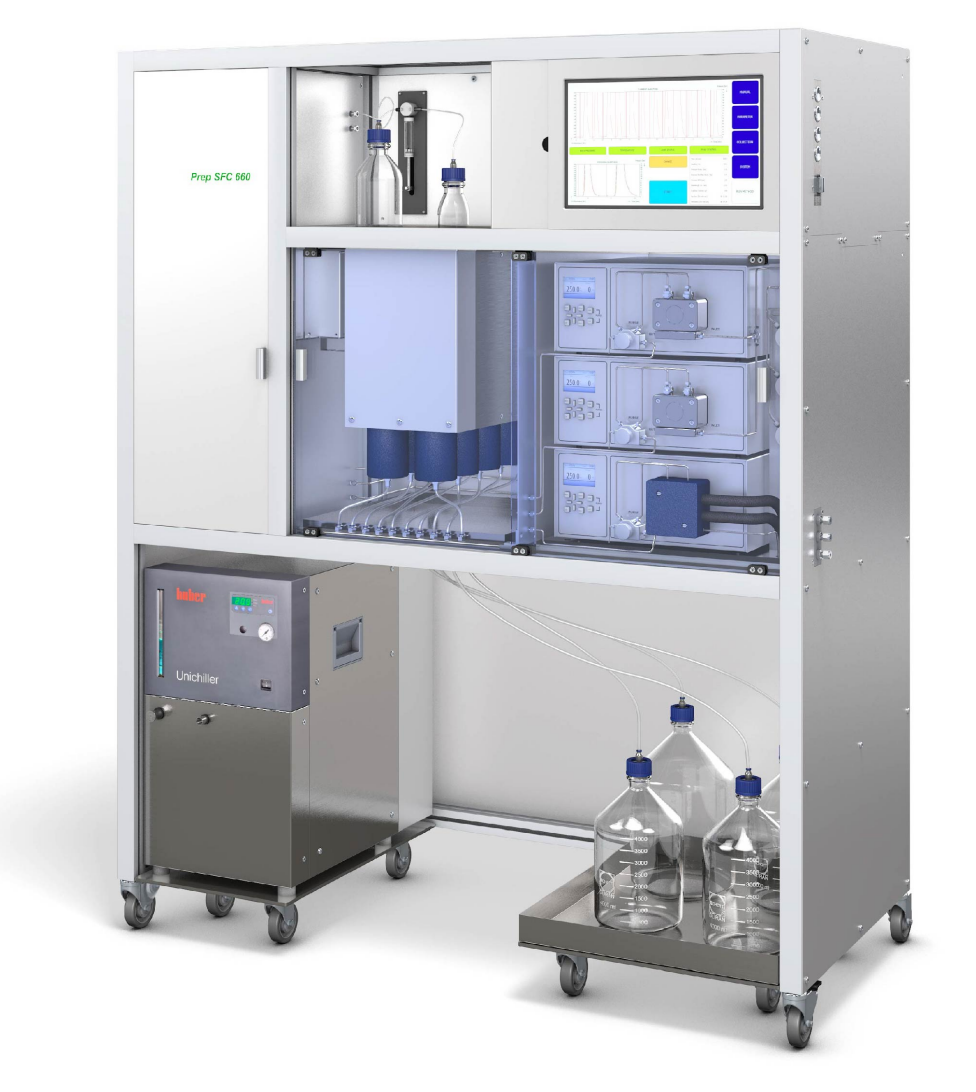

### 版本说明

产品识别号: 操作手册 (原始) 制备型超临界色谱系统 SFC-660 11594465

出版日期: 01.2023

版本 A

BÜCHI Labortechnik AG Meierseggstrasse 40 Postfach CH-9230 Flawil 1 电子邮件:quality@buchi.com BUCHI 保留按照今后所取得的经验对本手册按需进行更改的权利。这一点尤其适用于结构、插图 和技术细节。 本操作手册受版权保护。不允许对其中所包含的信息进行复制、销售或用于竞争目的,或向第三 方提供。同样禁止在事先未获得书面许可的情况下,利用本手册制造任何部件。

# 目录

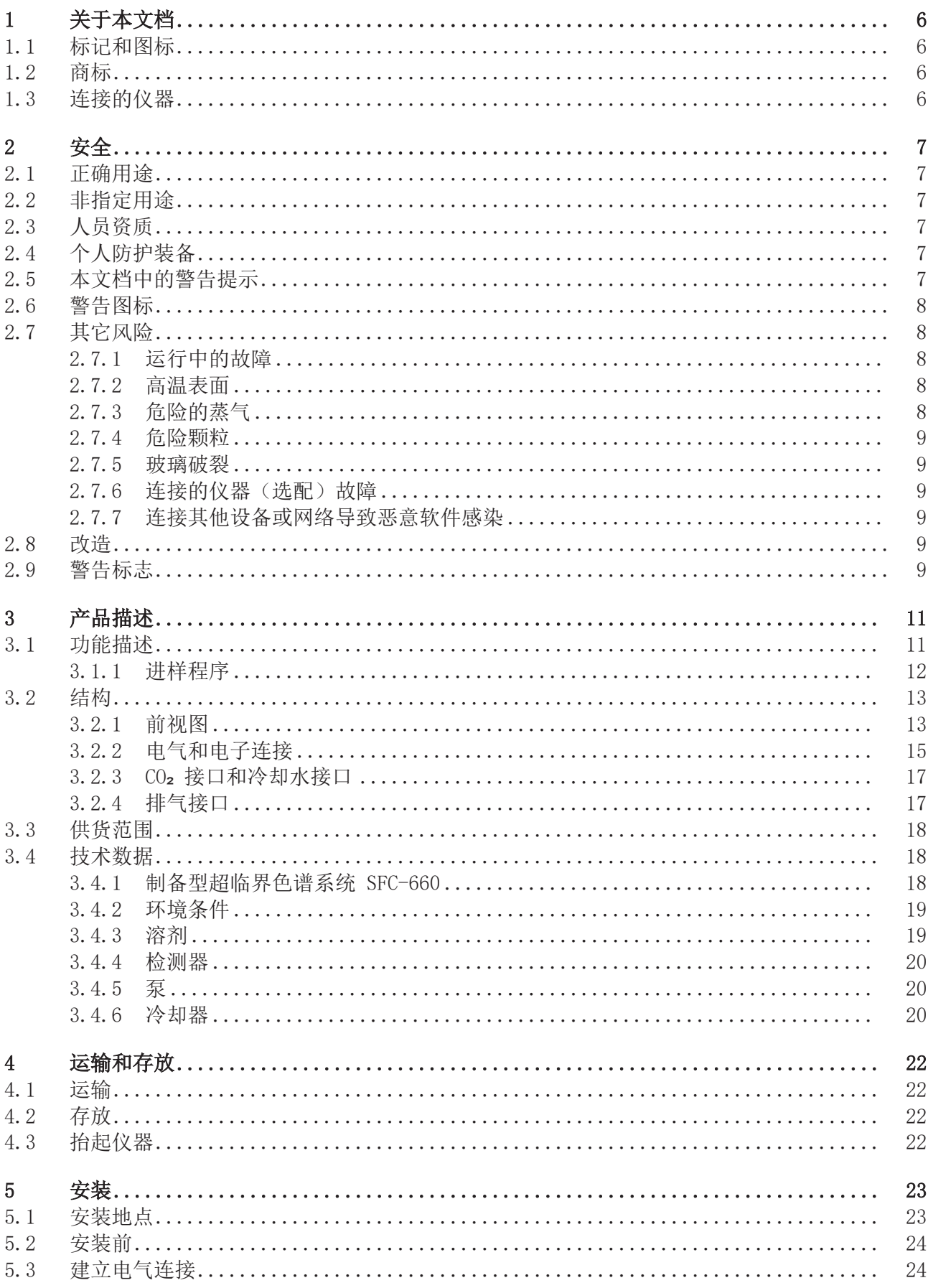

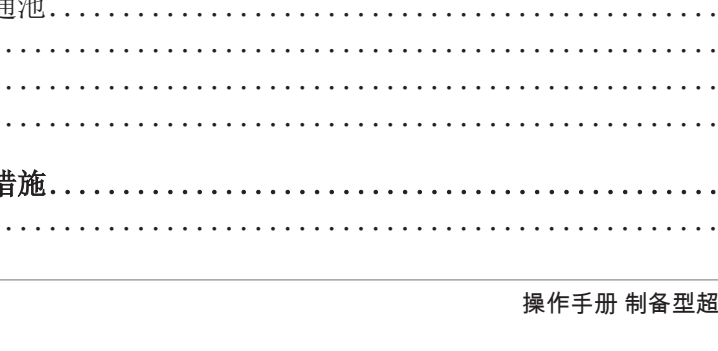

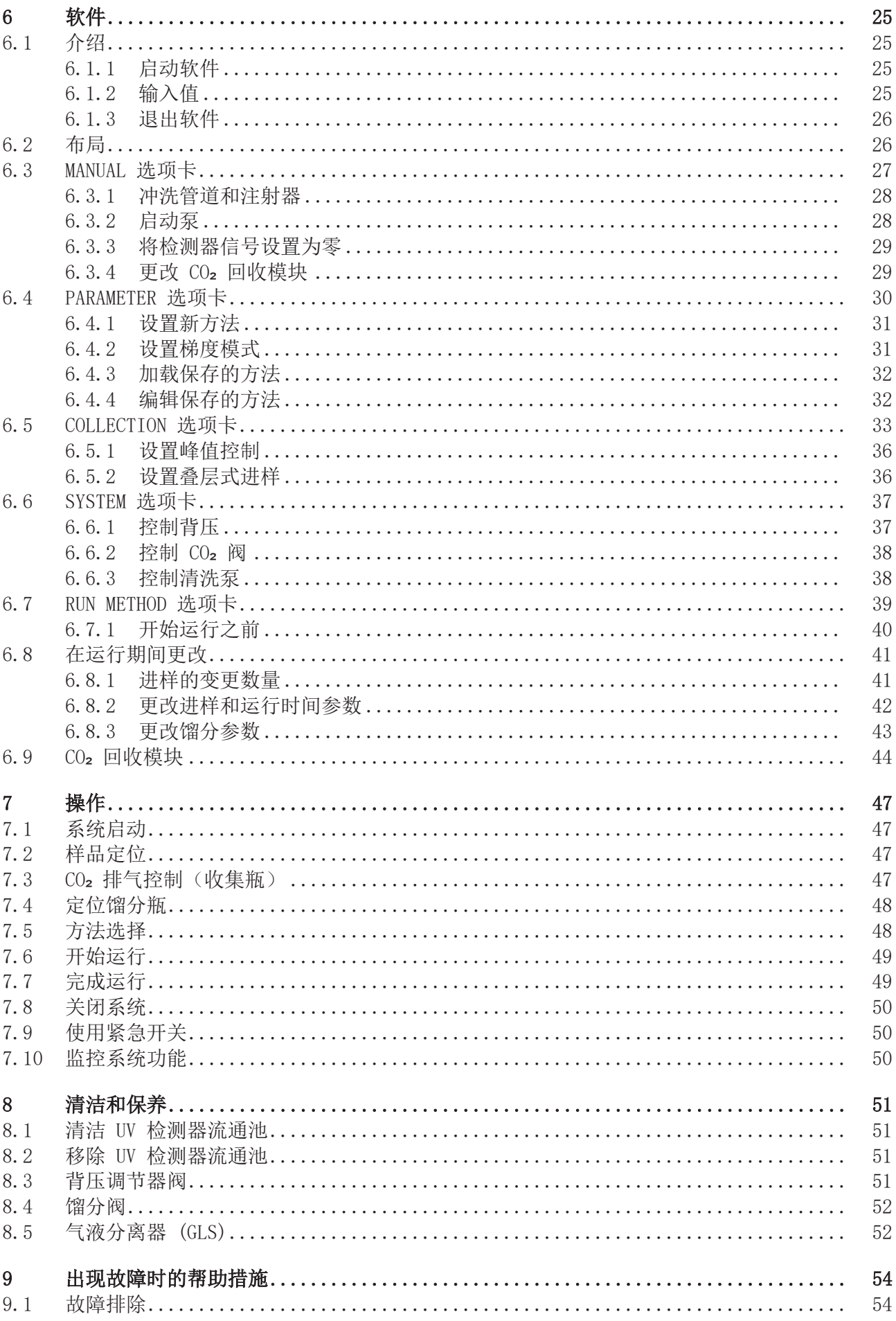

# 1 关于本文档

<span id="page-5-0"></span>本操作手册适用于各种光谱仪仪器。

操作仪器之前,请阅读本操作手册,并按照说明操作,以确保安全、无故障地 运行。

请妥善保管本操作手册,以供将来使用,或转交给任何后续用户或所有者。 对于不遵守本操作手册导致的损坏、故障和功能失常,BÜCHI Labortechnik AG 概不负责。

阅读本操作手册后如有任何问题:

▶ 请联系 BÜCHI Labortechnik AG 客户服务。

<span id="page-5-1"></span><https://www.buchi.com/contact>

# 1.1 标记和图标

提示 T.

这些图标表示有用或重要的信息。

☑ 该图标表示执行以下操作说明之前, 必须满足的前提条件。

u 该图标表示必须由用户执行的操作说明。

ð 该图标 表示正确执行操作说明所产生的结果。

![](_page_5_Picture_172.jpeg)

### 1.2 商标

<span id="page-5-2"></span>本文档中所提到的产品名以及已注册和未注册的商标,都仅用于辨识用途,它 们仍是其所有者的财产。

### 1.3 连接的仪器

<span id="page-5-3"></span>除本操作手册之外,另请遵守所连接仪器的相应文档中的说明和规范。

# <span id="page-6-0"></span>2 安全

# 2.1 正确用途

<span id="page-6-1"></span>此仪器设计用于超流体色谱法。 仪器可用于以下实验室任务:

- 纯化
- 从混合物中分离一种或多种化合物

# 2.2 非指定用途

<span id="page-6-2"></span>除章节 [2.1 "正确用途", 页码 7](#page-6-1)中所述应用以外的任何使用,以及任何与 技术数据不符的使用(参见技术数据),都被视作违反规定。尤其不允许以下 列方式使用:

- 将仪器应用于要求使用防爆仪器的场所。
- 使用含有过氧化物的溶剂。

# 2.3 人员资质

<span id="page-6-3"></span>非专业人士无法识别风险,因此会面临较大的危险。 仪器只能由具备相应资质的实验室人员操作。 这些操作说明针对以下目标群体:

## 用户

用户是满足以下条件的人员:

- 他们接受过仪器使用培训。
- 他们熟悉这些操作说明的内容和适用的安全规定,并可熟练应用。
- 他们能够根据培训或专业经验评估与使用仪器相关的风险。

### 操作员

操作员(通常是实验室经理)负责以下几个方面:

- 必须正确安装、调试、操作和维修仪器。
- 只能给具备适当资质的人员分配执行这些操作说明中所述操作的任务。
- 工作人员必须遵守当地适用的安全与危险意识工作准则的要求和规定。
- 使用仪器时发生的安全相关事故应报告制造商 (quality@buchi.com)。

# BUCHI 维修技术人员

BUCHI 授权的维修技术人员参加过专门的培训课程,并由 BÜCHI Labortechnik AG 授权执行特殊的维修和修理措施。

# 2.4 个人防护装备

<span id="page-6-4"></span>根据不同的应用场合,可能因高温和腐蚀性化学品而造成危险。

- ▶ 务必穿戴相应的防护装备, 如护目镜、防护服和手套。
- ▶ 应确保防护装备符合所用各种化学品的安全数据表中的要求。

# 2.5 本文档中的警告提示

<span id="page-6-5"></span>警告通知可向您通知在操作仪器时可能发生的危险。有四个危险级别,每个级 别都可以通过使用的信号词进行标识。

![](_page_7_Picture_197.jpeg)

## 2.6 警告图标

<span id="page-7-0"></span>以下警示标志在操作手册或者仪器上有显示。

![](_page_7_Picture_198.jpeg)

# 2.7 其它风险

<span id="page-7-1"></span>仪器是使用最新的技术开发和制造的。然而,如果仪器使用不当,可能会对人 员、财产或环境造成风险。

本手册中的适当警告用于提醒用户注意这些潜在危险。

### 2.7.1 运行中的故障

<span id="page-7-2"></span>如果仪器损坏,锐边、玻璃碎片、活动部件或裸露的电线可能造成伤害。

- u 定期检查仪器是否有明显损坏。
- ▶ 如果出现故障,请立即关闭仪器,拔下电源线并通知操作员。
- ▶ 不得继续使用损坏的仪器。

#### 2.7.2 高温表面

<span id="page-7-3"></span>设备的色谱柱干燥炉区域和加热元件可能会变热。如果接触,会导致皮肤灼 伤。

▶ 请勿接触热表面, 或者戴上合适的防护手套。

#### 2.7.3 危险的蒸气

<span id="page-7-4"></span>使用该仪器会产生危险蒸汽,这些蒸汽会导致危及生命的毒性作用。

- u 切勿吸入加工过程中产生的任何蒸汽。
- u 确保使用合适的通风橱去除蒸汽。
- ▶ 只能在通风良好的地方使用仪器。
- ▶ 如果蒸汽从接口处逸出,检查相关金属环和密封件,必要时予以更换。
- u 请勿处理任何未知液体。
- u 遵守所有使用物质的安全数据表。

## 2.7.4 危险颗粒

<span id="page-8-0"></span>使用该仪器会产生危险颗粒,从而导致危及生命的毒性作用。

- ▶ 切勿吸入加工过程中产生的任何颗粒。
- ▶ 确保使用合适的通风橱夫除颗粒。
- ▶ 只能在通风良好的地方使用仪器。
- ▶ 如果颗粒从接口处逸出,检查相关金属环和密封件,必要时予以更换。
- u 请勿处理任何未知液体或溶剂混合物。
- u 遵守所有使用物质的安全数据表。

### 2.7.5 玻璃破裂

<span id="page-8-1"></span>破碎的玻璃可能导致割伤。 如果受到高压,损坏的玻璃部件可能内爆。 接地接头的轻微损坏会损害密封效果,因此可能降低性能。

- u 小心处理烧瓶和其他玻璃部件,不得令其跌落。
- u 每次使用前,都要目测玻璃部件的外观是否完好。
- u 不得继续使用损坏的玻璃部件。
- ▶ 处置破碎玻璃时始终穿戴防护手套。

### 2.7.6 连接的仪器(选配)故障

<span id="page-8-2"></span>所连接仪器的故障可能导致中毒或死亡。

▶ 确保根据用户文档准备和维护连接的仪器。

### 2.7.7 连接其他设备或网络导致恶意软件感染

<span id="page-8-3"></span>连接其他设备或网络可能导致仪器受到恶意软件感染。

▶ 在连接其他设备或网络之前, 请先在仪器上安装防病毒软件和防火墙。

### 2.8 改造

<span id="page-8-4"></span>未经允许进行的改造可能影响安全性,从而导致发生事故。

- ▶ 请只使用 BUCHI 原厂附件和备件以及消耗材料。
- ▶ 技术更改只能在事先获得 BUCHI 书面批准的情况下进行。
- ▶ 只能由经授权的 BUCHI 技师进行更改。

<span id="page-8-5"></span>对于因未经批准进行改造而造成的损坏、故障,BUCHI 将不承担任何责任。

2.9 警告标志

![](_page_8_Picture_29.jpeg)

# 危险

### 触电风险

触电致死危险

- ▶ 切勿拆除外壳。
- ▶ 不要在拆卸外壳或没有泵的情况下操作仪器。
- ▶ 切勿使用不由仪器提供的任何电气连接或电缆。

![](_page_8_Picture_36.jpeg)

# ▲ 危险

### 冷灼伤风险

加压气体在减压时会产生低温。

▶ 始终佩戴适当的个人防护装备, 如安全护目镜、防护服和手套。

![](_page_9_Picture_2.jpeg)

# 危险

# 高温表面

柱温箱最高可以达到 70°C 的温度。由于内部储存的能量,即使关闭电源,热 气也可以加热一段时间。

- ▶ 小心地打开门, 使热空气能排出去。
- ▶ 只在完全冷却后更换色谱柱。
- ▶ 始终佩戴适当的个人防护装备, 如安全护目镜、防护服和手套。
- u 确保通风缝和干燥箱加热器没有被盖住。

![](_page_9_Picture_10.jpeg)

# 警告

# 加压气体

对操作仪器进行加压。可以排出加压气体和溶剂。CO2 浓度很高, 令人窒息。

- ▶ 在现场安装气体检测器。
- u 形成充分的通风。

![](_page_9_Picture_16.jpeg)

# 小心

### 物体或材料坠落造成的风险

人身伤害或财产受损

▶ 切勿把溶剂瓶或其他物品放在仪器的顶部。

 $\mathbf i$ 

# 提示

当压力达到 400 bar 时,泵自动关闭。

检测器流通池在压力 300 bar 下处于稳定状态。为防止流通池受损,将背压 调节器程序设定为在 300 bar 下关闭。

![](_page_9_Picture_25.jpeg)

## 提示

系统可能会在关闭受受到加压。

请记住,加压气体和溶剂可能会逸出。

# <span id="page-10-0"></span>3 产品描述

# 3.1 功能描述

<span id="page-10-1"></span>该仪器通过超临界流体色谱法 (SFC) 在小型色谱柱上进行制备分离。

- 超临界流体色谱法能够分离克大小的样品。
- 集成气液分离器 (GLS) 可以快速有效地去除分离组分中的 CO2。

该仪器可用于:

- 混合超临界 CO2 和一种溶剂。 通过可选的溶剂选择阀,可以从四种不同的溶剂中选择溶剂。
- 注入液体或固体样品
- 在色谱柱上进行分离
- 通过使用 UV、ELSD 或 MS 检测器检测组分。
- 收集所需馏分

![](_page_10_Figure_13.jpeg)

- 13 BPR 压力值 80 250 bar 14 附加泵
- 
- 17 减压馏分收集器
- 15 低压 16 CO<sub>2</sub> 排气

超临界流体色谱法中的流动相由超临界流体和液体溶剂组成。这种流体是在临 界温度和压力之上冷凝的气体。它具有气体和液体的性质。主要使用二氧化碳  $(CO<sub>2</sub>)$ .

CO2 在冷却状态下由泵输送。流体在柱温箱中被加热到临界温度以上,并与改 性剂混合。背压调节器维持较高的压力,以保持流动相高于 CO2 的临界点。然 后,样品被超临界流体输送到分离柱上。可以添加改性剂来改善有机物质的洗 脱。

检测后,CO2 从洗脱物质中分离。检测和馏分阀的位置决定了流体在哪个 GLS 中流动。GLS 将大部分 CO, 分离, 通过排气管将其从系统中去除, 并送入通风 系统。

收集的馏分包含改性剂和少量残留的 CO, 以及可选地包含来自附加泵的有机物 质中的溶解物质。这些馏分以高度浓缩的形式存在,以供进一步分析。

#### 提示 T.

如果使用可选的 CO, 回收模块操作仪器, 将在压力下进行馏分收集。

# 3.1.1 进样程序

<span id="page-11-0"></span>样品回路中的压力可以在加载前以可控的方式释放到废液瓶中,并可以避免进 入接收瓶的压力波动。

![](_page_11_Figure_10.jpeg)

# 3.2 结构

3.2.1 前视图

<span id="page-12-1"></span><span id="page-12-0"></span>![](_page_12_Figure_4.jpeg)

- 
- 冷却器 8 柱温箱

![](_page_13_Picture_2.jpeg)

![](_page_13_Figure_3.jpeg)

- 带光纤电缆的流通池 2 进样阀
- 
- 
- CO<sub>2</sub> 过滤器 a a a a a a b 3 加热模块
- 
- 分离色谱柱 12 柱支架
- 
- 止回阀 4 加热风扇
- 温度传感器 6 改性剂过滤器
	-
- 泄漏传感器 10 混合流过滤器
	-

# 3.2.2 电气和电子连接

<span id="page-14-0"></span>![](_page_14_Picture_3.jpeg)

- 
- 主开关
- 保险丝 2 FI 断路器

![](_page_15_Picture_2.jpeg)

- 5 LAN 外部连接 6 应急开关连接
- 

# 3.2.3 CO₂ 接口和冷却水接口

<span id="page-16-0"></span>![](_page_16_Picture_3.jpeg)

- 
- 3 通风开口 4 电源连接
- 1 CO<sub>2</sub> 供应接口 2 改性剂供应接口
	-

# 3.2.4 排气接口

<span id="page-16-1"></span>此仪器上有三个排气接口:

- 左侧是馏分室的排气口。
- $\bullet$  右侧是  $CO<sub>2</sub>$  安全排气阀的出口。
- 后侧是 GLS  $CO<sub>2</sub>$  排气口。

# 3.3 供货范围

<span id="page-17-0"></span>![](_page_17_Figure_3.jpeg)

# <span id="page-17-1"></span>3.4 技术数据

# 3.4.1 制备型超临界色谱系统 SFC-660

<span id="page-17-2"></span>![](_page_17_Picture_211.jpeg)

![](_page_18_Picture_202.jpeg)

### 3.4.2 环境条件

<span id="page-18-0"></span>仅限室内使用。

![](_page_18_Picture_203.jpeg)

#### 3.4.3 溶剂

![](_page_18_Picture_7.jpeg)

<span id="page-18-1"></span>仅将溶剂容器放置在设备下提供的托盘中。牢固铺设溶剂柜中的供应线或中央 供应线,避免绊到的危险。

![](_page_18_Picture_9.jpeg)

### 提示

强酸性或强碱性添加剂的浓度即使很低也会不可逆地破坏敏感的固定相,这就 是为什么必须与色谱柱制造商澄清相容性的原因。

可以通过放置在装置下提供的托盘中的容器供应溶剂。可以从容器、溶剂柜或 供应线进行供应。在无源系统中,必须注意确保泵头和溶剂的较低吸水点之间 的高度差约小于 1 m, 以保证可靠的吸力。

如果吸水点相对于泵头升高,或通过压力管线主动进行供应,则必须注意泵的 最大进口压力(请参阅泵的技术规范)。

检查下列溶剂的补充量是否足以满足所需的操作时间:

- 改性剂
- 冲洗泵的溶剂

![](_page_18_Picture_204.jpeg)

![](_page_19_Picture_226.jpeg)

![](_page_19_Picture_227.jpeg)

乙醇

异丙醇

强酸或强碱添加剂在改性剂中的质量浓度不应超过 0.5%。如果是水,则浓度为 5 – 10% 的改性剂可能对高极性样品有用。

![](_page_19_Picture_228.jpeg)

# 3.4.4 检测器

<span id="page-19-0"></span>![](_page_19_Picture_229.jpeg)

### 3.4.5 泵

<span id="page-19-1"></span>![](_page_19_Picture_230.jpeg)

### 3.4.6 冷却器

<span id="page-19-2"></span>![](_page_19_Picture_231.jpeg)

电源 电源 电子 医二十二十二 通过仪器供电。有关电源的进一步详细 信息,请参阅制造商的手册。

# <span id="page-21-0"></span>4 运输和存放

<span id="page-21-1"></span>注意

4.1 运输

![](_page_21_Picture_4.jpeg)

## 因运输不当造成的破碎风险

- u 确保仪器完全拆卸。
- u 妥善包装所有的仪器组件,以防破损。尽可能使用原始包装。
- u 运输过程中避免剧烈动作。
- u 运输后,检查仪器和所有玻璃组件有无损坏。
- u 运输过程中发生的损坏应报告给承运方。
- u 保留包装供将来的运输。

# 4.2 存放

- <span id="page-21-2"></span>▶ 确保遵守环境条件要求 (参见章节 [3.4 "技术数据", 页码 18\)](#page-17-1)。
- ▶ 尽可能将设备存放在原包装内。
- ▶ 经过存放后, 应检查设备、所有玻璃部件以及密封件和软管是否损坏, 必要 时予以更换。

# 4.3 抬起仪器

![](_page_21_Picture_17.jpeg)

# <span id="page-21-3"></span>警告

### 运输不当会造成危险

可能造成压伤、割伤和骨折。

- ▶ 仪器应由两人同时搬运。
- u 通过指示的点抬运仪器。
- ▶ 抬起仪器 此操作需要两个人分别在仪器底部指示的一个点上抬起仪器。

# <span id="page-22-0"></span>5 安装

# 5.1 安装地点

<span id="page-22-1"></span>提示

![](_page_22_Picture_4.jpeg)

ı

除非明确同意,否则请不要拆箱。

# 提示

确保在紧急情况下可随时切断电源。

BUCHI 服务工程师或授权代表将开箱仔细检查货物,以确保所有模块和配件处 于适当的状态。此操作必须在安装前完成。 安装地点必须满足以下要求:

- 表面必须坚实、平整。
- 需要考虑产品的最大尺寸和重量。参见章节 [3.4 "技术数据", 页码 18](#page-17-1)
- 仪器两侧的间隙必须至少为 200 mm。
- 不得使仪器受到任何外部热负荷的影响,例如,太阳直射。
- 不得将仪器暴露于强电磁辐射中。频率范围在 200 300 MHz 之间的电磁场 可能导致仪器运行不正常。
- 确保安装场地符合所用各种溶剂和样品的安全数据表中的要求。
- 建议将该仪器安装在通风柜内, 直接清除附近的溶剂蒸汽和气体 (最低空气 交换量 200 m<sup>3</sup>/小时)。
- 该仪器设计用于安装在坚固的承重表面。该仪器可通过左侧的连接喷嘴与排 气系统连接。
- CO2 废气的排气线内径至少必须为 10 mm。
- 该仪器离邻近的墙或其他仪器至少必须为 200 mm。背面距离应至少为 100 mm。这确保充足的通风和不受限制地接触主开关和保险丝。
- 请准备一个外部冷水机, 以将 CO, 泵头的恒定温度保持在 10°C 左右, 无 论环境温度是多少。所需的冷却能力(乙醇)0.26 kW,连接:G1/4 英寸或 G1/8 英寸。
- 电源线必须不受电磁干扰 (EMI) 且接地。设备不应连接在易受电源需求突变 影响的供电系统上。如果电压发生显著波动,可能需要稳压变压器。
- 液体 CO<sub>2</sub> 供应, 压力 55 75 bar。
- 1/8 英寸接头 (Swagelok)
- 应在现场设置 CO, 警报, 以警告空气中的 CO, 浓度高。
- 应急停止开关,应安装在用户可接近的范围内和通风柜外。它用于在危险时 关闭泵、加热元件和 CO<sub>2</sub> 供应。
- 要操作质谱仪, 必须在工作场所(实验室供应、氮气发生器或气缸)提供氮 气供应。
- 需要使用风冷冷却剂将 Prep SFC 660 CO, 泵的泵头冷却到恒定温度 5°C, 无论环境温度如何。

<span id="page-23-0"></span>![](_page_23_Picture_2.jpeg)

u 运输完成后,先让仪器适应周围环境。

# 5.3 建立电气连接

![](_page_23_Picture_5.jpeg)

# <span id="page-23-1"></span>注意

### 使用不合适的电源线可能导致仪器损坏。

不合适的电源线可能导致性能不良或仪器损坏。

 $\blacktriangleright$  仅使用 BUCHI 电源线。

前提条件:

- ☑ 按照铭牌上的规定进行电气安装。
- ☑ 电气安装配有适当的接地系统。
- R 电气安装配有合适的保险丝和电气安全设备。
- R 安装点在技术数据中指定的安装点。参见章节 [3.4 "技术数据", 页](#page-17-1) [码 18](#page-17-1)。
- u 将电源插头连接到专用电源插座中。

# <span id="page-24-0"></span>6 软件

# 6.1 介绍

<span id="page-24-1"></span>此仪器由 Prep SFC 控制软件控制。该软件通过一体式触摸屏操作。正确的分 离运行所需的所有信息(分离参数,系统设置,馏分条件)通过该软件进行选 择。

所有参数均通过触摸相关显示字段输入。这将打开一个对话框以输入和编辑数 据。要确认数据,请轻击*[OK]*按钮。对话框自动关闭,且数据显示在显示字段 中。

所有显示字段均显示在此操作手册中。根据配置的不同,显示字段显示为灰 色。此灰色显示字段为非活动状态或未包括。

# 6.1.1 启动软件

<span id="page-24-2"></span>前提条件: R 仪器开启。

- <sup>u</sup> 轻击触摸屏上的*[Prep SFC]*符号以启 动软件。
- ð 开始窗口打开。

![](_page_24_Picture_11.jpeg)

![](_page_24_Picture_188.jpeg)

- <sup>u</sup> 轻击*[VERIFY]*按钮。
- ð 系统检查所有功能元素是否正常响 应。
- 6.1.2 输入值

# <span id="page-24-3"></span>输入数字

- u 轻击输入字段。
- ð 显示屏显示一个带有数字输入框的对话 框。

![](_page_24_Figure_19.jpeg)

#### u 输入值。

- <sup>u</sup> 轻击*[OK]*按钮确认。
- ð 值将被保存。
- ð 随即对话框关闭。
- ▶ 轻击*[CANCEL]*按钮在不更改值的情况下离开
	- 对话框。
- ð 随即对话框关闭。

# 输入名称

- u 轻击输入字段。
- ð 显示屏显示一个带有字母数字输入框的对 话框。
- u 输入值。
- ▶ 轻击*[OK]*按钮确认。
- ð 值将被保存。
- <span id="page-25-0"></span>ð 随即对话框关闭。

# 6.1.3 退出软件

- 前提条件:
- R 运行结束。
- R 泵关闭。
- <sup>u</sup> 轻击*[EXIT]*按钮退出软件。
- ð Prep SFC 控制软件关闭。

![](_page_25_Picture_15.jpeg)

# 6.2 布局

<span id="page-25-1"></span>![](_page_25_Picture_190.jpeg)

![](_page_25_Picture_191.jpeg)

![](_page_26_Picture_199.jpeg)

# 6.3 MANUAL 选项卡

<span id="page-26-0"></span>![](_page_26_Picture_200.jpeg)

![](_page_26_Picture_201.jpeg)

![](_page_27_Picture_209.jpeg)

# 6.3.1 冲洗管道和注射器

### <span id="page-27-0"></span>导航路径:

- ➔ MANUAL
- <sup>u</sup> 轻击*[FILL SYRINGE]*按钮冲洗注射器的管子。
- ð 显示屏显示一个带有数字输入框的对话 框。
- u 输入值。
- ▶ 轻击*[OK]*按钮确认。
- ð 值将被保存。
- ð 随即对话框关闭。

![](_page_27_Picture_210.jpeg)

ı

#### <span id="page-27-1"></span>提示  $\overline{\bullet}$

在开始手动模式后的无梯度方法运行前或期间。轻击*[STOP PUMP]*按钮后,新 窗口打开,您可以在其中更改参数或停止泵。

#### 导航路径:

➔ MANUAL

<sup>u</sup> 轻击*[START PUMP]*按钮。

ð 新窗口打开。

![](_page_27_Picture_19.jpeg)

Enter the volume  $\frac{1}{1}$  Max

 $\begin{array}{|c|c|c|c|} \hline \text{out} & \text{in} & \text{in} \\ \hline \end{array}$ 

![](_page_28_Picture_218.jpeg)

<sup>u</sup> 轻击*[END INJECTION]*按钮停止进样。

▶ 轻击*[STOP PUMP]*停止泵。

#### 注意! 当泵仍在运行但必须完成进样时,可以启动自动运行。

然后,可以在COLLECTION菜单中调出色谱图。可以调整馏分参数,以进行 进一步的自动分离。

### 6.3.3 将检测器信号设置为零

#### <span id="page-28-0"></span>导航路径:

- ➔ MANUAL ➔ *[SERVICE]*
- ▶ 轻击*[AUTO ZERO]*按钮。

<span id="page-28-1"></span>ð 检测器信息设置为零。

#### 6.3.4 更改 CO₂ 回收模块

#### 导航路径:

➔ MANUAL ➔ *[SERVICE]*

#### 提示 ĭ.

激活的按钮为绿色。

- <sup>u</sup> 轻击*[SERVICE]*按钮。
- ð 新窗口打开。显示回收模块的参数、传感 器信号和阀门位置。
- u 查看参数表。
- u 轻击按钮以激活或停用。

![](_page_29_Picture_4.jpeg)

▶ 轻击*[BACK TO MAIN VIEW]*按钮以关闭服务视 图窗口。

ð 窗口自动关闭。

# 6.4 PARAMETER 选项卡

<span id="page-29-0"></span>参数菜单有两个无梯度模式,具体取决于配置:

- UV 检测器
- DAD 检测器 (可选)

![](_page_29_Figure_11.jpeg)

![](_page_29_Picture_265.jpeg)

# 6.4.1 设置新方法

#### <span id="page-30-0"></span>导航路径:

- ➔ PARAMETER
- <sup>u</sup> 轻击*[METHOD NAME]*按钮。
- ð 显示屏显示一个带有字母数字输入框的对 话框。
- u 输入值。
- <sup>u</sup> 轻击*[OK]*按钮确认。
- ð 值将被保存。
- ð 随即对话框关闭。
- ▶ 轻击 COLUMN *[...]*按钮输入色谱柱名称。
- ð 新窗口打开,可在其中从列表中选择色谱 柱, 或添加新色谱柱。
- <sup>u</sup> 轻击适当的*[A]*、*[B]*、*[C]*、*[D]*按钮以选择溶 剂连接。
- ▶ 轻击 MODIFIER [...]按钮以输入溶剂名称。
- ð 新窗口打开,可在其中从列表中选择溶 剂, 或添加新溶剂。
- u 设置窗口左侧的参数。
- 可选检测器
- <span id="page-30-1"></span>► 轻击 WAVELENGTH *[...]*按钮设置波长数量。

### 6.4.2 设置梯度模式

#### 导航路径:

- ➔ PARAMETER
- <sup>u</sup> 轻击*[GRADIENT]*按钮。
- ð 新窗口打开,显示梯度表。
- u 轻击梯度表。
- ð 新窗口打开,可在其中编辑梯度表。
- u 轻击蓝色或白色背景的控制面板上的字段, 以输入时间、改性剂和流量值。

![](_page_30_Picture_27.jpeg)

- u 输入值。
- <sup>u</sup> 轻击*[OK]*按钮确认。
- ð 值将被保存。
- ð 随即对话框关闭。

#### 注意! 将自动计算所需的 CO₂ 体积。

![](_page_31_Figure_2.jpeg)

- ▶ 轻击*[SAVE AS]*按钮以不同的名称保存参数。
- ð 显示屏显示一个带有字母数字输入框的对 话框。
- ▶ 轻击*[SAVE]*按钮在方法中设置参数。

```
注意! 按顺序执行的进样数量不会保存在方
法中,必须在重新加载方法或启动系统时再次
指定。
```
6.4.3 加载保存的方法

#### <span id="page-31-0"></span>导航路径:

- ➔ PARAMETER
- ▶ 轻击*[Load]*按钮以打开保存的方法。
- ð 所有方法的列表显示。
- u 选择所需的方法。
- <sup>u</sup> 轻击*[Load]*按钮打开所选的方法。

# 6.4.4 编辑保存的方法

<span id="page-31-1"></span>已保存和打开的方法可以按照章节 [6.4.1 "设置新方法", 页码 31中](#page-30-0)所述进 行处理。在启动该方法之前,必须再次保存它。

# 6.5 COLLECTION 选项卡

<span id="page-32-0"></span>![](_page_32_Picture_233.jpeg)

提示

最多一共可收集八个馏分。一次运行中所有不被收集的部分都将被收集到废弃 物容器中。

V 峰值与谷值之间的中间部分。

的概览图中。

确定哪个 UV 波长用于峰值检测。

此值用于确定哪个色谱线显示在 RUN 菜单

Trace 可选检测器

 $\mathbf i$ 

# 峰值控制窗口

![](_page_33_Figure_3.jpeg)

![](_page_33_Picture_115.jpeg)

进样图

![](_page_34_Figure_3.jpeg)

![](_page_34_Picture_136.jpeg)

### 6.5.1 设置峰值控制

<span id="page-35-0"></span>在峰值检测下使用馏分模式时,在每次进样结束时将编程的峰值数量与实际检 测到的峰值数量进行比较。如果峰值检测不成功,运行将自动停止。

通过触摸适当的峰值数确定要收集的峰值数。操作人员可以指定馏分的开始和 停止时间,以及为所选数量收集馏分所在样品瓶。以下峰值的开始时间必须高 于前一个峰值的停止时间。最终馏分的停止时间必须低于总分离运行时间。如 果没有要收集的峰值,请轻击*[Peak No.]*按钮。这将停用输入字段。 峰值控制功能可使系统在峰值超出收集区域时自动识别,并相应地停止运行或 校正收集窗口。

如果使用带有峰值检测的模式,检测到的峰值数量必须与编程的峰值数量相 同,否则运行将停止。即使峰值控制被关闭,也会执行此测试。

#### 导航路径:

- ➔ COLLECTION ➔ *[Peak control]*
- ▶ 轻击*[OFF]*按钮以停用峰值控制。
- <sup>u</sup> 轻击*[ON]*按钮以激活峰值控制。
- ð 新窗口将打开,以设置控制条件。
- u 设置控制条件。

![](_page_35_Picture_195.jpeg)

### 6.5.2 设置叠层式进样

<span id="page-35-1"></span>无梯度模式下的叠层式进样可节省大样品馏分的时间。样品部分在峰洗脱后注 入。

#### 导航路径:

- ➔ COLLECTION
- ▶ 轻击*[Stack injection]*按钮选择叠层式进样选 项。

![](_page_35_Picture_196.jpeg)

**Use Peak Control** 

Controlled Peak

Automatic Shift

Nav, Shift

Min. Height

 $\mathop{\rm CAMCH}\nolimits$ 

 $_{\odot}$  $\circ$ 

 $\alpha$ 

 $_{600}$ 

 $\circ$ 

sec.

 $\mathbf{v}_k$ 

 $\alpha$ 

- <sup>u</sup> 轻击*[Stack time]*按钮输入叠层时间。
- ð 叠层时间确定下一次进样的完成时间。该 时间必须比运行时间短,但也要足够长, 以包括所有馏分。

![](_page_36_Picture_184.jpeg)

# 6.6 SYSTEM 选项卡

<span id="page-36-0"></span>![](_page_36_Picture_185.jpeg)

![](_page_36_Picture_186.jpeg)

# 6.6.1 控制背压

<span id="page-36-1"></span>控制背压调节器的按钮在右上角。白色字段显示背压调节器的状态。

#### 导航路径:

#### ➔ SYSTEM

#### 前提条件:

![](_page_37_Picture_201.jpeg)

# 6.6.2 控制 CO₂ 阀

<span id="page-37-0"></span>控制 CO, 阀的按钮位于中间。白色字段显示 CO, 阀的状态。

#### 导航路径:

➔ SYSTEM 前提条件: **☑ 显示的 CO2 阀状态: Closed。** CO2 VALVE Closed ▶ 轻击*[OPEN]*按钮。  $\Rightarrow$  阀门打开。CO<sub>2</sub> 阀状态变为《Open》。 OPEN CLOSE 前提条件:  $□$  显示的  $CO<sub>2</sub>$  阀状态: Open。 CO2 VALVE Open <sup>u</sup> 轻击*[CLOSE]*按钮。  $\Rightarrow$  阀门关闭。CO2 阀状态变为《Closed》。 OPEN CLOSE

### 6.6.3 控制清洗泵

#### <span id="page-37-1"></span>导航路径:

![](_page_37_Picture_202.jpeg)

前提条件:

☑ 仪器正在运行。

□ 显示的 CO<sub>2</sub> 阀状态: Closed。

<sup>u</sup> 轻击*[Purge Modifier Pump]*或*[Purge Add-on Pump]*按钮。

ð 新窗口打开以设置改性剂泵。

![](_page_38_Figure_6.jpeg)

▶ 轻击*[Open]*按钮以从泵中冲释放清洗阀。 注意! 清洗附加泵只有一个入口。无法选择 改性剂入口。 注意! 如果泵压力高于清洗泵的最大压力, 将无法开始清洗。 u 选择改性剂入口和流速。

- <sup>u</sup> 轻击*[Pump Start]*按钮以开始过程。
- <sup>u</sup> 轻击*[Pump Stop]*按钮关闭泵处的清洗阀并退 出清洗。

# 6.7 RUN METHOD 选项卡

<span id="page-38-0"></span>![](_page_38_Picture_200.jpeg)

![](_page_38_Picture_201.jpeg)

![](_page_39_Picture_281.jpeg)

# 6.7.1 开始运行之前

### <span id="page-39-0"></span>导航路径:

- ➔ RUN METHOD
- ▶ 轻击*[Start]*按钮。
- ð 显示屏显示一个带有字母数字输入框的对 话框。
- u 输入样品名称。
- ▶ 轻击*[OK]*按钮确认。
- ð 值将被保存。
- ð 随即对话框关闭。
- u 开始运行。参见章节 [7.6 "开始运行", 页](#page-48-0) [码 49。](#page-48-0)

# 6.8 在运行期间更改

![](_page_40_Picture_3.jpeg)

<span id="page-40-0"></span>提示 如果平衡仍在运行,最小进样数位当前进样或 1。

所有进样类型的进样数量都可以更改。

![](_page_40_Picture_152.jpeg)

T.

## 提示 在多次进样下,无梯度运行的进样量和运行时间可以调整。

### 提示

进样量的更改对下一次尚未开始抽吸的样品容积有效。如果进样过程的开始时 间比新增加的容量的开始时间晚,那么下一次进样将等待必要的时间。这将不 会更改运行时间。

![](_page_40_Picture_10.jpeg)

### 提示

馏分参数可以从第二次馏分开始调整。

![](_page_40_Picture_153.jpeg)

### 提示

当阈值改变时,对已经记录的结果进行模拟,并显示在图中以显示效果。尾部 斜率增加时(右侧箭头),线就会向左侧移动,反之亦然。

![](_page_40_Picture_16.jpeg)

如果收集间隔更改,最初使用的值将以不那么鲜艳的颜色显示,现在使用的值 将以已知的颜色显示。

![](_page_40_Picture_19.jpeg)

#### 提示

如果运行加载在收集菜单上,将显示收集的原始值,如果只显示一次进样,将 显示此次进样中显示的值。

### 6.8.1 进样的变更数量

#### <span id="page-40-1"></span>导航路径:

➔ RUN METHOD ➔ *[Change]*

注意! 如果不进行任何选择,此窗口将在 10 秒后自动关闭。

- <sup>u</sup> 轻击*[No. of Injections]*按钮更改进样次数。
- ð 新窗口打开。

![](_page_40_Picture_154.jpeg)

<sup>u</sup> 轻击*[negative number]*按钮设置最小数。

![](_page_41_Picture_2.jpeg)

- ▶ 轻击*[CANCEL]*按钮在不做任何更改的情况下 关闭窗口。
- <sup>u</sup> 轻击*[OK]*按钮更新溶剂量的版本。
- <span id="page-41-0"></span>ð 窗口自动关闭。

### 6.8.2 更改进样和运行时间参数

### 导航路径:

➔ RUN METHOD ➔ *[Change]*

### 注意! 如果不进行任何选择,此窗口将在 10 秒后自动关闭。

**▶** 轻击*[Injection]*或*[Run Time]*按钮以更改参数。

ð 显示屏显示一个带有数字输入框的对话。

![](_page_41_Picture_171.jpeg)

- u 输入值。
- <sup>u</sup> 轻击*[OK]*按钮确认。
- ð 值将被保存。
- ð 随即对话框关闭。

![](_page_41_Picture_172.jpeg)

### 注意! 使用的最大量不仅由进样回路或注射器尺寸确定,而且还由两次进样 之间的时间确定。

- ▶ 轻击*[CANCEL]*按钮在不做任何更改的情况下 关闭窗口。
- <sup>u</sup> 轻击*[OK]*按钮更新溶剂量的版本。
- ð 窗口自动关闭。

### <span id="page-42-0"></span>导航路径:

➔ RUN METHOD ➔ *[Change]*

### 注意! 如果不进行任何选择,此窗口将在 10 秒后自动关闭。

<sup>u</sup> 轻击*[Collection Parameters]*按钮。

ð 新窗口打开。

![](_page_42_Picture_164.jpeg)

- <sup>u</sup> 轻击*[Show Last]*按钮。
- ð 可用于显示并在最后一次、最后两次或最 后三次进样(如果它们已经记录)之间切 换。

![](_page_42_Figure_10.jpeg)

#### 注意! 馏分方法(基于时间和/或峰值)以及开始峰值检测时间无法在开始 运行后更改。这些按钮仅用于参考。

- u 轻击开始或停止的其中一个值按钮更改馏分 参数。
- ð 值将以蓝色显示。

![](_page_42_Figure_14.jpeg)

- **▶ 轻击/>/按钮将值更改 + 0.01。**
- **▶ 轻击[<]按钮将值更改 0.01。**
- **▶ 轻击[>>]按钮将值更改 + 0.05。**
- **▶ 轻击[<<]按钮将值更改 0.05。**

![](_page_42_Figure_19.jpeg)

▶ 轻击*[OK]*按钮使更改生效。

# 6.9 CO₂ 回收模块

# <span id="page-43-0"></span>导航路径:

➔ MANUAL ➔ *[SERVICE]*

![](_page_43_Picture_256.jpeg)

![](_page_43_Picture_257.jpeg)

![](_page_44_Picture_193.jpeg)

### 参数表

![](_page_44_Picture_194.jpeg)

![](_page_44_Picture_195.jpeg)

# 功能描述

如果回收入口压力和回收出口压力大致相等, 则 CO2 泵会被供应回收的 CO2。

在回收模块的第一个气缸中,溶解的改性剂可以凝结。液体在气缸底部收集, 那里安装了一个阀门-传感器-阀门组合。当传感器检测到液体时,上阀门关 闭,下阀门打开,以排出冷凝液。

由于回收模块,气液分离器 (GLS) 也处于压力之下。馏分后的液体通过压力稳 定的软管输送到回收模块。十个 GLS 中的每一个都提供有阀门-储存管道-阀门 组合。

当一个 GLS 在软件中被切换为活动以进行馏分时, 上阀(内部馏分阀)打开, 储存管中充满了馏分液体。软件使用改性剂泵的流速计算阀门能保持打开多长 时间以及何时充满。它将关闭和打开下阀(外部馏分阀),以将馏分液体转移 到收集容器。

<span id="page-46-0"></span>7 操作

# 7.1 系统启动

- <span id="page-46-1"></span>u 打开外部恒温器。建议的温度为
- 5°C。 u 打开冷却器。
- ▶ 推动 ON/OFF-开关。
- ð 这将为剩余的硬件供电。
- ▶ 使用主开关打开系统。
- ð 这还将启动计算机和触摸屏。
- u 释放紧急开关按钮。
- u 按下紧急开关旁的绿色按钮。
- <sup>u</sup> 轻击触摸屏上的*[Prep SFC]*符号以启 动软件。
- ð Prep SFC 控制软件窗口打开。

![](_page_46_Picture_14.jpeg)

![](_page_46_Picture_172.jpeg)

▶ 轻击*[Verify]*按钮以确保所有模块正确 通信。

# 7.2 样品定位

![](_page_46_Picture_18.jpeg)

### <span id="page-46-2"></span>提示

毛细血管应呈直线下降,无张力。

- u 将样品放在样品托盘中。
- u 将毛细管通过支架的连接件送入,直到到达 样品瓶的底部。

![](_page_46_Picture_23.jpeg)

# 7.3 CO₂ 排气控制(收集瓶)

<span id="page-46-3"></span>在气液分离器 (GLS) 的隔室中,未在 GLS 中完全分离的溶剂右侧有一个收集 瓶。

通常情况下, 液体在 GLS 中会完全分离, 但在某些情况下, 根据操作条件(流 速、溶剂和减压加热模块的温度或 GLS 的温度), 收集瓶中可能会收集少量液 体。

- u 打开收集瓶。
- u 排空收集瓶。

u 将瓶盖拧紧到瓶子上。

注意! 确保瓶盖盖紧。气体和溶剂都不应逸 入 GLS 隔室。

![](_page_47_Picture_7.jpeg)

在运行的初始阶段:

u 不时检查收集瓶的液位,以确保 GLS 正常工 作。

# 7.4 定位馏分瓶

П

### <span id="page-47-0"></span>提示

任何尺寸的馏分瓶都可以放在 GLS 模块下的安全托盘中。

GLS 的数量对应馏分阀的出口数量。

#### 提示 ı

根据所选流速的不同,最多可以收集 8 个馏分(单一模式,最大流速 180 mL/min)和 4 个馏分(串联模式,流速高于 180 mL/min)。在串联模 式下,将并联连接 GLS 1 和 2、3 和 4、5 和 6 以及 7 和 8。

在串联模式下,同属一体的馏分管(例如馏分 1 的 GLS 1 和 2)必须连接到 同一个馏分瓶。

- u 将馏分瓶放在装置下方合适的收集盘中。
- u 将相应的气液分离器毛细管连接到馏分瓶 上。
- u 将管道 9 和 10 连接到废液容器。
- ▶ 将不用于馏分收集的管道连接到废液容器。

![](_page_47_Picture_22.jpeg)

# 7.5 方法选择

### <span id="page-47-1"></span>导航路径:

- ➔ PARAMETER
- ▶ 轻击*[Load]*按钮选择您打算使用的方法。
- u 指定必须按顺序进行的注入数量。
- u 检查正确的色谱柱是否就位于选定的色谱柱 位置。

▶ 轻击COLLECTION菜单按钮。

u 定义要收集的馏分数量和馏分时间比例。

u 检查系统窗口中的系统设置。

请参见软件以了解有关设置方法、调整馏分条 件和指定系统设置的更多详细信息。

# 7.6 开始运行

#### <span id="page-48-0"></span>提示 Т

根据所选参数的不同,需要几分钟的平衡时间来调整到设定的温度曲线。最短 的建议时间周期为 5 分钟。如果在此期间还没有建立稳定的温度曲线,平衡 时间将自动延长,直到建立稳定的温度曲线或达到 15 分钟的最长持续时间。 如果 15 分钟后尚未建立稳定的温度曲线,则运行自动停止。

#### 导航路径:

➔ PARAMETER

前提条件:

- R 确保有足够的 CO2 和溶剂来完成样品的分离运行。洗脱液的消耗高度依赖 于所使用的方法。为防止泵受损,需要避免使其干燥运行。
- R 确保馏分瓶和废液容器的容积足够大,可以进行完整分离,以避免过度填 充。
- ☑ 确保收集瓶为空, 且收集瓶盖旋紧。
- ☑ 确保仪器做好运行准备。
- ☑ 确保选择正确的方法和馏分条件。
- u 选择正确的色谱柱、梯度和检测波长。
- <sup>u</sup> 轻击*[Pump Start]*按钮。
- ð 泵以所选梯度的启动条件启动。
- ▶ 轻击*[Injection]*按钮。
- <span id="page-48-1"></span>ð 当达到设定的温度条件时,就可以开始进样。

## 7.7 完成运行

![](_page_48_Picture_23.jpeg)

运行完成后, 泵将自动停止, 且 CO, 截止阀将自动关闭。温度控制器和背压 调节器将保持活动。

<sup>u</sup> 轻击*[STOP]*按钮。

ð 新窗口打开。

![](_page_48_Picture_27.jpeg)

<sup>u</sup> 轻击*[Cancel]*按钮。

ð RUN METHOD 菜单打开,但运行继续。

- <sup>u</sup> 轻击*[Finish Injection]*按钮。
- ð 已在色谱柱上的所有进样(叠层式进样) 将完成。然后,系统停止。自动启动按钮 的标题变为《已停止》。
- <sup>u</sup> 轻击*[Immediately]*按钮。

ð 运行立即停止。

# 7.8 关闭系统

# <span id="page-49-0"></span>导航路径:

### ➔ MANUAL

- ▶ 轻击*[EXIT]*按钮以关闭 Prep SFC 控制软件。
- ▶ 关闭 Windows 计算机。
- ▶ 使用主开关关闭系统, 以关闭所有模块。

# 7.9 使用紧急开关

- <span id="page-49-1"></span>▶按下紧急开关按钮以关闭泵、检测器和所有 的温度控制模块。
- ð 这将关闭 CO2 截止阀,从而不再产生  $CO<sub>2</sub>$
- ð Windows 计算机仍在运行。关闭紧急开关 不会丢失任何数据。

### 7.10 监控系统功能

<span id="page-49-2"></span>Prep SFC 660 系统的内置电子设备包括《监视》功能。此功能在软件初始化时 启用。在软件或计算机崩溃的情况下,监视程序触发应急电源开关切断泵和加 热元件的电源。CO, 入口阀恢复到关闭状态。 如果系统闲置,监视时间为 10 分钟, 如果泵运行, 则此时间缩短到 2 分钟。 软件正常关闭期间,加热元件关闭,但应急电源电路未关闭。

![](_page_50_Figure_2.jpeg)

<span id="page-50-0"></span>提示 I.

- u 仅执行本节所述的维修和清洁操作。
	- u 请勿进行任何涉及打开外壳的维修和清洁操作。
	- ▶ 仅使用正版 BUCHI 备件以确保正常运行, 并妥善保管保修单。
	- ▶ 执行本节所述的维修和清洁操作以延长仪器的使用寿命。

# 8.1 清洁 UV 检测器流通池

<span id="page-50-1"></span>前提条件:

R 检测器基线开始产生噪声。流通池中可能存在样品残留物。

- u 拆下色谱柱。
- u 将色谱柱更换为不锈钢毛细管。
- ▶ 使用 CO, 改性剂混合物冲洗不锈钢毛细管。

<span id="page-50-2"></span>有关更多说明,请参阅制造商的 Knauer 检测器 UVD 2.1S 手册。

## 8.2 移除 UV 检测器流通池

提示 ı

检测器按相反顺序安装。

安装检测器时,请确保检测器在检测器隔室中尽可能处于中央位置,以保证足 够的空气流通。

要更换检测器的光源,需要从仪器中拆除它。

- u 拆下两个固定螺钉。
- u 取出检测器挡板。

![](_page_50_Picture_22.jpeg)

- u 从光纤的检测器外壳中取出螺钉。
- u 拆除电源电缆和网络电缆。

![](_page_50_Picture_25.jpeg)

u 从检测器隔室中取出检测器。

### 8.3 背压调节器阀

<span id="page-50-3"></span>如果馏分阀出现任何问题,请联系 BUCHI 客户服务中心

## 8.4 馏分阀

<span id="page-51-1"></span><span id="page-51-0"></span>如果背压调节器阀出现任何问题,请联系 BUCHI 客户服务中心。

## 8.5 气液分离器 (GLS)

#### 提示 T.

为了避免收集馏分中产生污染, 建议在每次运行后用 CO2 改性剂混合物冲洗 气液分离器。

- ▶ 以总流量 150 mL/min 和 30% 改性剂内含物吹扫每个 GLS 30 秒。 ð 如果这个时间不够,请手动清洁它们。
- ▶ 取下 GLS 杯, 并用合适的溶剂在超声波浴中手动清洁它们。

#### 提示 T.

确保不损坏绝缘材料。

- u 向上按压软管接头的夹紧环。
- u 把软管往下拉出,不要用力。
- ð 从 GLS 杯中分离出馏分软管。

![](_page_51_Picture_14.jpeg)

- u 向上按压软管接头的夹紧环。
- u 把软管往下拉出,不要用力。
- ð 从穿板式接头中分离出馏分软管。
- ▶ 将 16 mm 的扳手放置在软管接头上方的金 属表面上。
- ▶顺时针松开 GLS 杯。

![](_page_51_Picture_20.jpeg)

- $\blacktriangleright$  用水拧开 GLS 杯。
- ▶ 取下 GLS 杯。小心! 一个 GLS 杯的重量 约为 1.2 kg。

![](_page_51_Picture_23.jpeg)

- ▶ 用合适的溶剂清洁 GLS 和 GLS 杯。
- ▶用无绒布清洁 GLS 和 GLS 杯。小心! 不 要使用会破坏聚氨酯的溶剂(丙酮)。注意 不要弯曲 GLS 的输入毛细管。

![](_page_52_Picture_4.jpeg)

- $\triangleright$  放置 GLS 杯。
- ▶用手逆时针拧紧 GLS 杯。
- $\blacktriangleright$  用 16 mm 扳手手动紧固 GLS 杯。

# <span id="page-53-0"></span>9 出现故障时的帮助措施

# 9.1 故障排除

<span id="page-53-1"></span>![](_page_53_Picture_224.jpeg)

# <span id="page-54-0"></span>10 停止运行和废弃处理

# 10.1 停止运行

- <span id="page-54-1"></span>u 清除所有溶剂和冷却液。
- u 关闭仪器,断开电源。
- u 清洁仪器。
- u 将所有软管和通信电缆从设备上取下。

# 10.2 废弃处理

<span id="page-54-2"></span>操作人员负责妥善处置仪器。

- ▶ 处置设备时, 遵守与废弃物处置相关的本地法规和法定要求。
- u 处置时,遵照所用材料的处置规定。所用材料参见章节 [3.4 "技术数据",](#page-17-1) [页码 18](#page-17-1)。

# 10.3 仪器的发回

<span id="page-54-3"></span>在发回仪器前,请联系 BÜCHI Labortechnik AG 售后服务部。 <https://www.buchi.com/contact>

# <span id="page-55-0"></span>11 附件

# 11.1 备件和附件

<span id="page-55-1"></span>只能使用 BUCHI 原厂消耗材料和原厂备件, 以确保系统功能正常, 运行可靠且 安全。

![](_page_55_Figure_5.jpeg)

只有在事先获得了 BUCHI 的书面批准后,才允许对备件或组件进行更改。

www.buchi.com

Quality in your hands

我们在全球拥有 100 多家销售合作伙伴 查看您当地的销售代表,请访问: